# EMPRUNTER ET LIRE UN LIVRE NUMERIQUE SUR UN ORDINATEUR ET UNE LISEUSE

Les livres numériques proposés sur notre portail sont protégés par un dispositif appelé DRM (*digital right management*), mis en place par les éditeurs. Il s'agit d'une mesure de protection qui préserve les droits numériques de l'œuvre et en crypte les données. La DRM limite vos droits sur les livres que vous empruntez : vous ne pouvez installer le livre que sur 6 appareils différents, vous ne pouvez pas faire de copier-coller, ni en imprimer le texte.

Un logiciel (**Adobe Digital Editions**) est donc nécessaire pour gérer les copies d'un même livre numérique sur les différents supports. Pour pouvoir lire un livre numérique, vous devez obligatoirement l'ouvrir d'abord avec ce logiciel.

Ce tutoriel va vous guider et vous apprendre à :

- • [Créer votre identifiant Adobe Digital Edition](#page-0-0)
- • [Installer Adobe Digital Edition](#page-1-0)
- • [Télécharger votre livre numérique](#page-3-0)
- • [Le transférer sur votre liseuse](#page-10-0)
- • [Faire un retour anticipé](#page-10-0)

Les étapes 1 et 2 suivantes ne sont nécessaires que lors du premier téléchargement.

### <span id="page-0-0"></span>**Etape 1 : Créer votre identifiant Adobe**

Connectez-vous sur [https://accounts.adobe.com](https://accounts.adobe.com/) et cliquez sur **Créer un compte**.

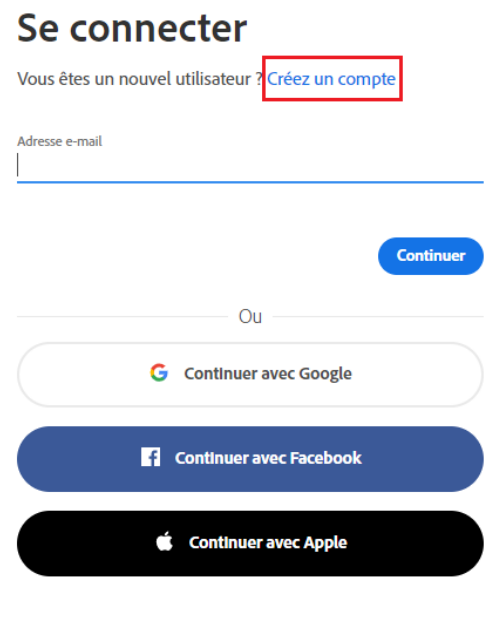

otégé par reCAPTCHA et soumis aux Politique de confidentialité et Conditions d'utilisation de Google

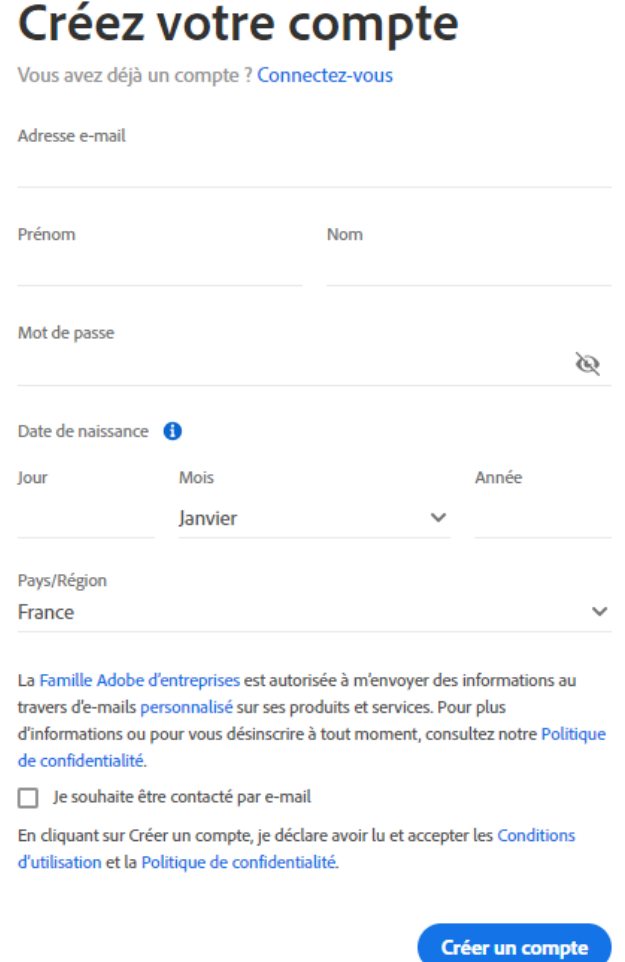

*Attention ! Conservez bien l'adresse mail et le mot de passe que vous utilisez pour créer votre compte, ils seront nécessaires plus tard*

### <span id="page-1-0"></span>**Etape 2 : installer Adobe Digital Edition**

Adobe Digital Editions est un logiciel vous permettant de lire et de gérer vos livres numériques sur ordinateur, ainsi que sur vos appareils de lecture mobile compatibles.

Il est obligatoire d'utiliser celui-ci pour lire les livres numériques protégés par des DRM, que vous téléchargez depuis notre portail.

*Attention : Le Prêt de Livres Numériques en médiathèque fonctionne mieux avec une ancienne version d'Adobe Digital Editions (3.0). Si vous utilisez une version plus récente, nous vous conseillons de la désinstaller et de réinstaller la version 3.0 pour toutes les versions de Windows jusqu'à Windows 7.*

Pour télécharger ADE 3.0 pour Windows, cliquez [ici](http://download.adobe.com/pub/adobe/digitaleditions/ADE_3.0_Installer.exe) Pour télécharger ADE 3.0 pour Mac, cliquez [ici](http://download.adobe.com/pub/adobe/digitaleditions/ADE_3.0_Installer.dmg)

*MAJ janvier 2022 : pour les liseuses Kobo les plus récentes (ex : Kobo libra 2), ADE 3.0 risque de ne pas fonctionner, vous devrez alors télécharger la version 4.5.11.*

Pour télécharger ADE 4.5.11 pour Windows, cliquez [ici](https://adedownload.adobe.com/pub/adobe/digitaleditions/ADE_4.5_Installer.exe) Pour télécharger ADE 4.5.11 pour Mac, cliquez [ici](https://adedownload.adobe.com/pub/adobe/digitaleditions/ADE_4.5_Installer.dmg)

Une fois le téléchargement terminé, cliquez sur le ficher .exe pour l'installer puis sur **Exécuter**

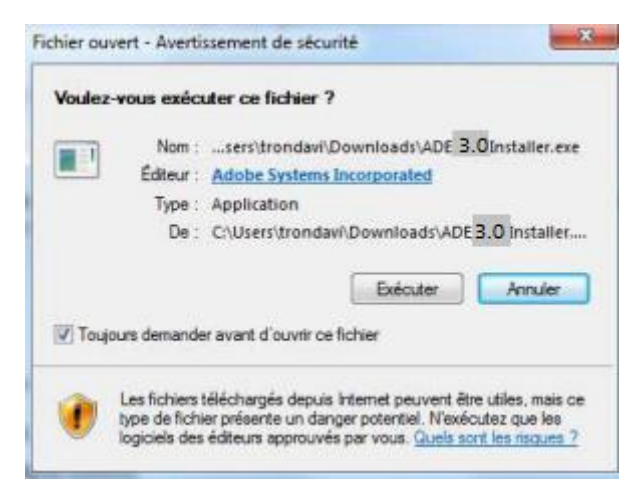

A ce niveau, il y a différentes façons de télécharger selon votre navigateur :

N'oubliez pas de cocher la case **« J'accepte les termes de la licence »** 

Cliquez sur **Suivant** puis sur **Installer**.

Laissez les **options par défaut** et cliquez sur le bouton **Suivant**.

Une fois l'installation terminé, cliquez sur **Fermer**.

Adobe Digital Editions va alors se lancer automatiquement.

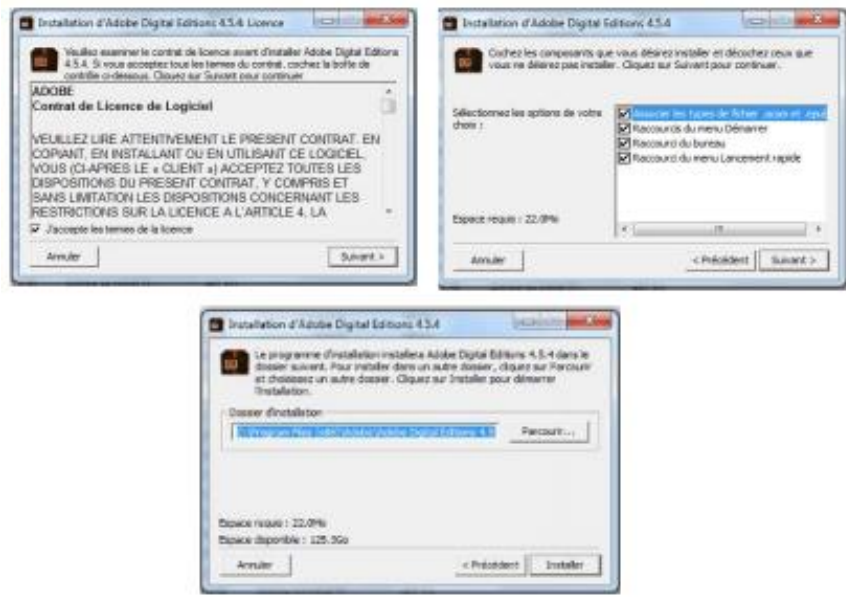

ADE\_3.0\_Installer.exe

Dans Adobe Digital Edition, cliquez sur le menu **Aide** puis sur **Autoriser l'ordinateur**

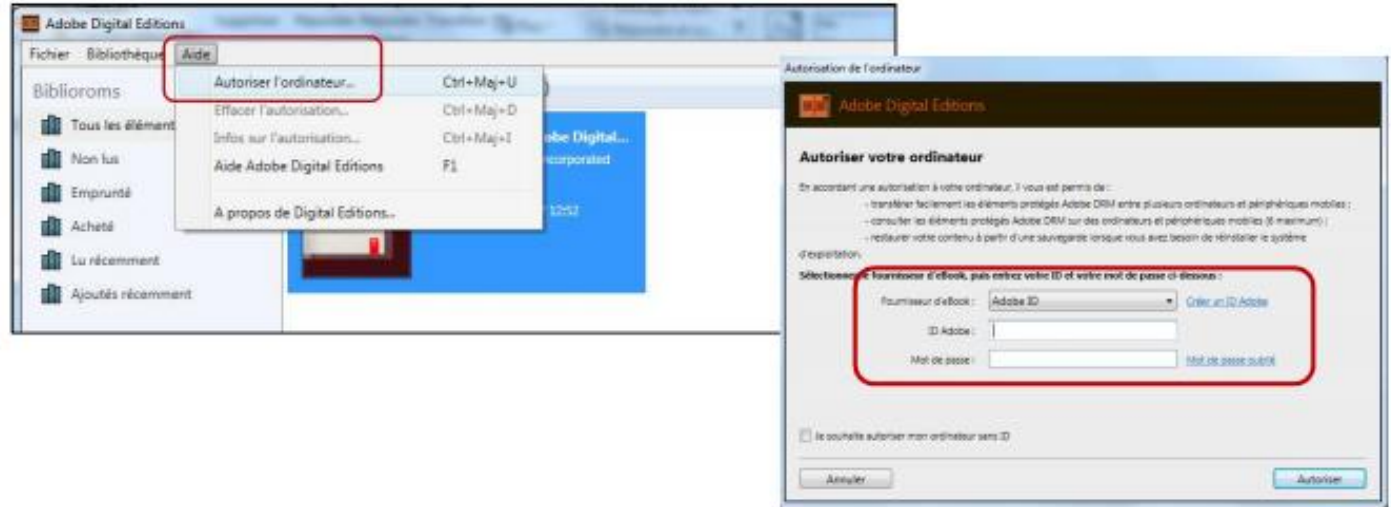

Renseignez l'identifiant Adobe ID choisi à [l'étape 1](#page-0-0) (il s'agit de l'adresse électronique que vous avez indiquée lors de la création du compte) et votre mot de passe. Cliquez ensuite sur **Autoriser** puis **OK**.

**Félicitations !** Adobe Digital Edition est maintenant installé sur votre appareil. Vous n'aurez plus besoin de refaire ces étapes lors de vos prochains téléchargements.

Votre ordinateur est désormais autorisé à télécharger des livres numériques.

Par la suite, si vous connectez des liseuses ou d'autres supports à votre ordinateur pour y transférer des livres numériques, il faudra également autoriser l'appareil que vous souhaitez utiliser [\(étape 4\)](#page-10-0). Un livre numérique peut être copié (et donc lu) sur 6 supports différents pour un même identifiant ID Adobe. L'ordinateur sur lequel vous venez d'installer le logiciel est le premier de ces supports.

Vous pouvez désormais télécharger des livres numériques depuis le portail de la Médiathèque.

### <span id="page-3-0"></span>**Etape 3 : rechercher et télécharger un livre numérique depuis le portail de la Médiathèque**

Rendez vous sur le portail de la Médiathèque de Montbéliard : <https://mediatheque.montbeliard.com/> Cliquez sur **Se connecter** et renseignez vos identifiants pour accéder à votre compte : **numéro de carte lecteur** avec les 4 zéros + **mot de passe choisi lors de l'inscription** (si le mot de passe ne fonctionne pas, tapez-le en majuscules). Si vous avez oublié votre mot de passe, contactez-nous.

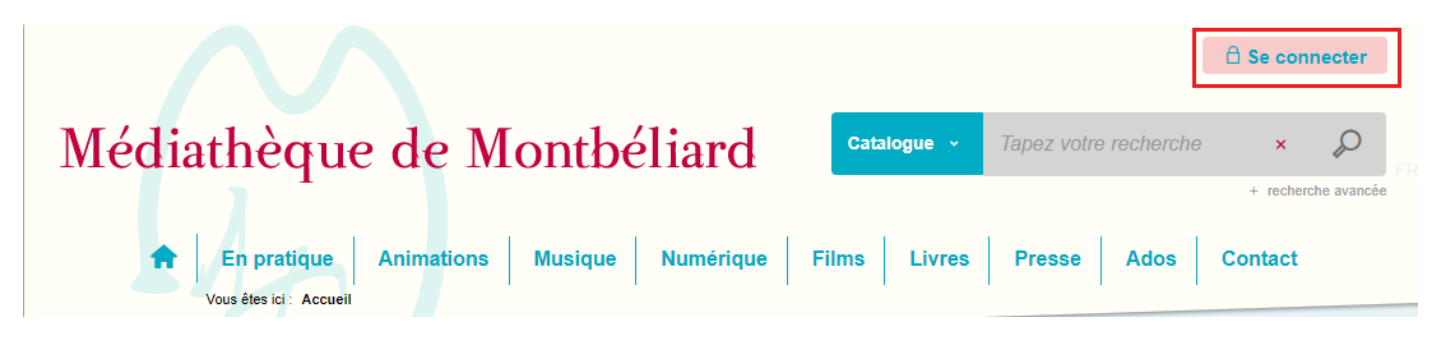

Ensuite, deux solutions s'offrent à vous :

1) Vous savez déjà quel livre numérique vous avez envie de lire et vous souhaitez vérifier s'il est disponible dans notre catalogue :

Cliquez sur le menu déroulant de la zone de recherche et choisissez « **Ressources numériques** », **tapez le titre du livre** que vous cherchez et **cliquez sur la loupe** ou appuyez sur la touche « Entrée » de votre clavier

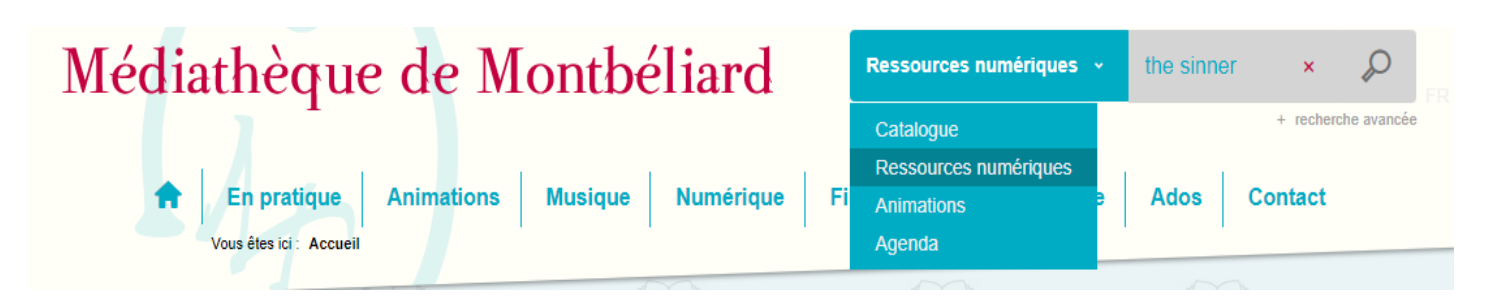

2) Vous n'avez pas d'idée de lecture et vous souhaitez voir quels livres numériques sont présents dans notre catalogue :

Choisissez « **Ressources numériques** » dans le menu déroulant de la zone de recherche et **cliquez sur la loupe** ou appuyez sur la touche « Entrée » de votre clavier sans rien écrire dans la zone de recherche

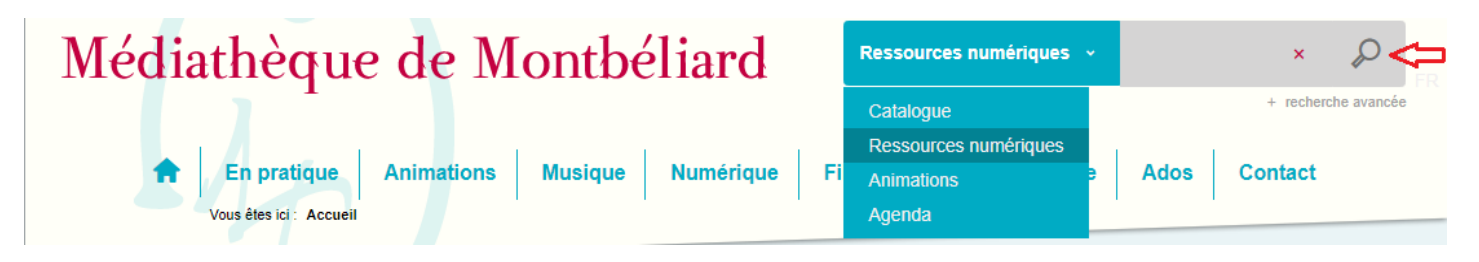

La liste de toutes les ressources numériques disponibles va s'afficher, cliquez sur **LIVRES NUMERIQUES** pour n'afficher que ceux-ci. Vous pouvez déjà, à ce stade, voir si le livre est disponible ou pas.

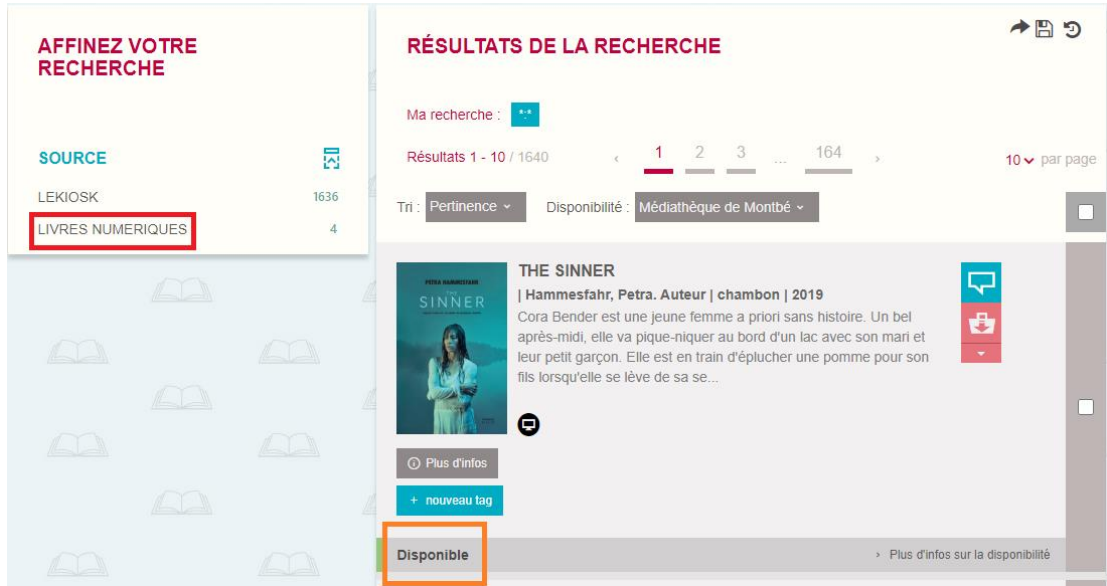

Cliquez sur le titre du livre que vous souhaitez lire et descendez jusqu'à la rubrique **Se procurer le document**, en bas de la page.

Vous avez la possibilité de télécharger un extrait (qui ne sera pas décompté de vos crédits) ou de télécharger directement le livre.

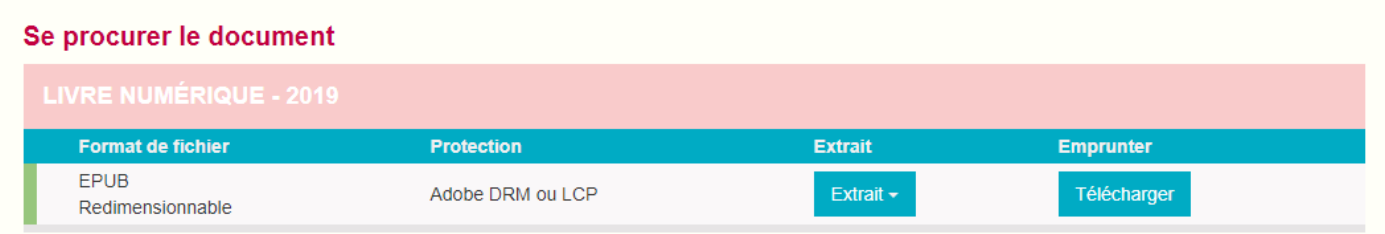

Si le livre est déjà emprunté par une autre personne, vous pouvez le **Réserver**.

Lorsque vous cliquez sur **Télécharger**, une fenêtre vous indiquant les conditions de prêt ainsi que vos crédits restants s'ouvre.

Lors de votre premier téléchargement, il vous sera également demandé de renseigner votre application de lecture préférée et de choisir une question secrète dont la réponse vous sera demandée pour ouvrir votre livre numérique sur certaines applications.

Remplissez les champs demandés puis cochez la case **Mémoriser mes choix pour les prochains téléchargements**. Vos réponses seront gardées en mémoire.

Cliquez ensuite sur Télécharger.

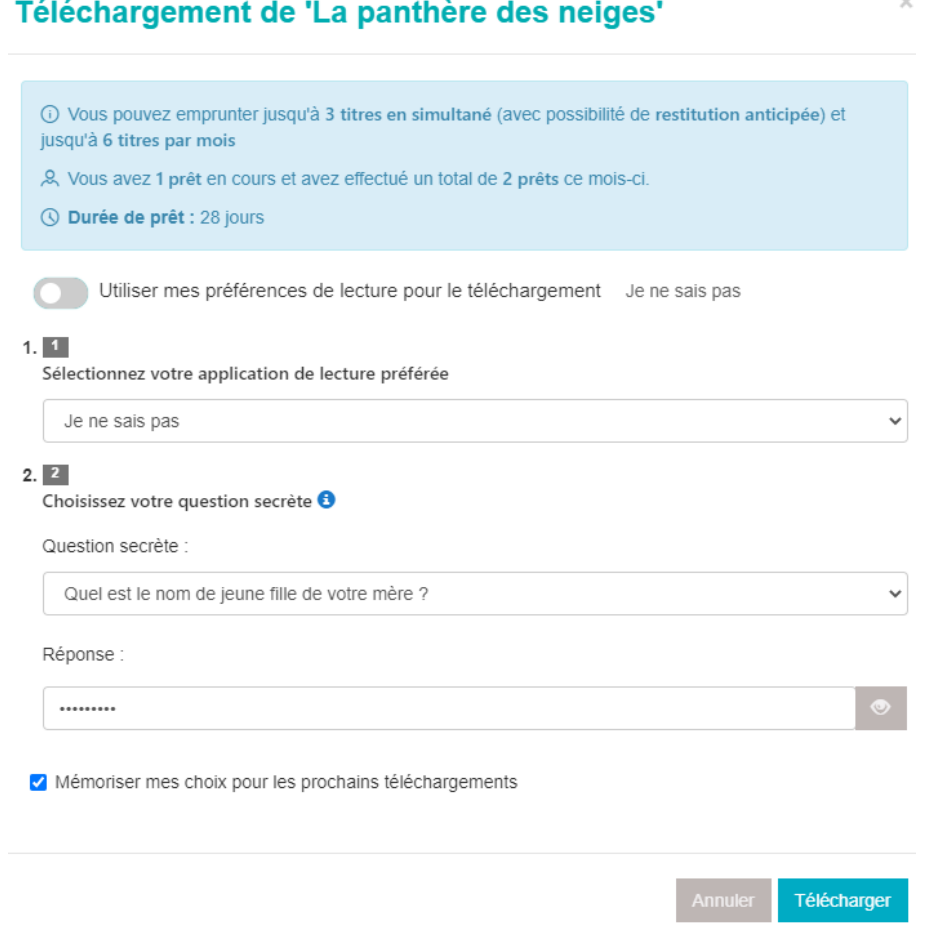

Une fois le téléchargement terminé, ouvrez le fichier URLLink.acsm

URLLink (2) acsm

 $\mathcal{A}_\mathcal{C}$ 

*Avec Internet Explorer, le fichier se positionne dans la barre de téléchargement en bas du navigateur.*

*Sur Mozilla Firefox, vous avez une fenêtre qui s'affiche avec la case à cocher « Ouvrir avec Adobe Digital Editions).*

*Sur Google Chrome, le fichier se positionne dans la barre de téléchargement en bas du navigateur.*

Le livre numérique s'ouvre dans Adobe Digital Edition. Cliquez sur **Bibliothèque** pour revenir à la liste de vos livres empruntés.

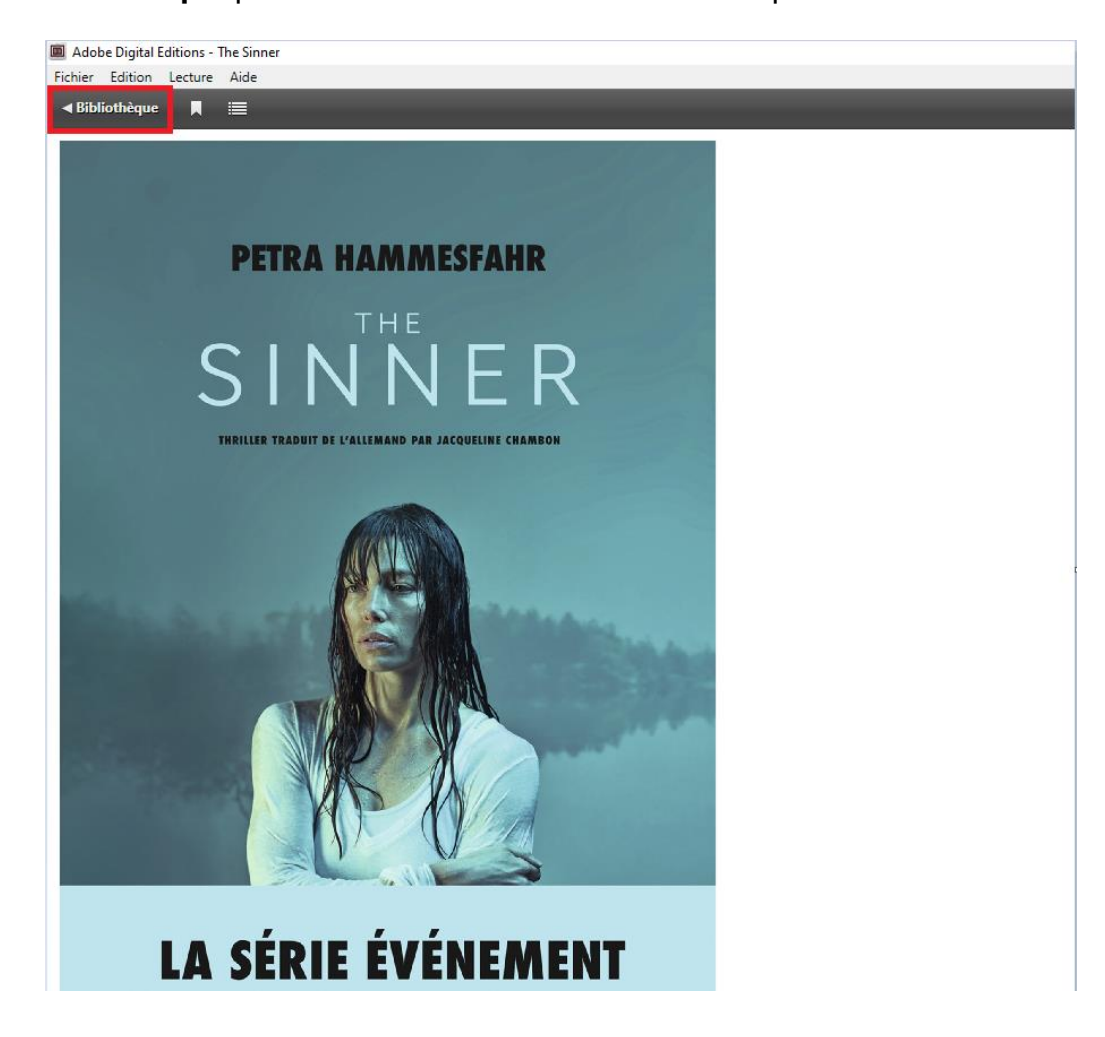

Une fois le livre téléchargé, vous avez **28 jours** pour le lire.

Le retour se fera automatiquement à l'issue de la durée de prêt. Si vous avez terminé le livre plus tôt, il est conseillé de faire un **retour anticipé** pour permettre à un autre abonné de l'emprunter à son tour.

Pour cela, faites un **clic droit** sur le livre et cliquez sur **Restituer l'élément emprunté**

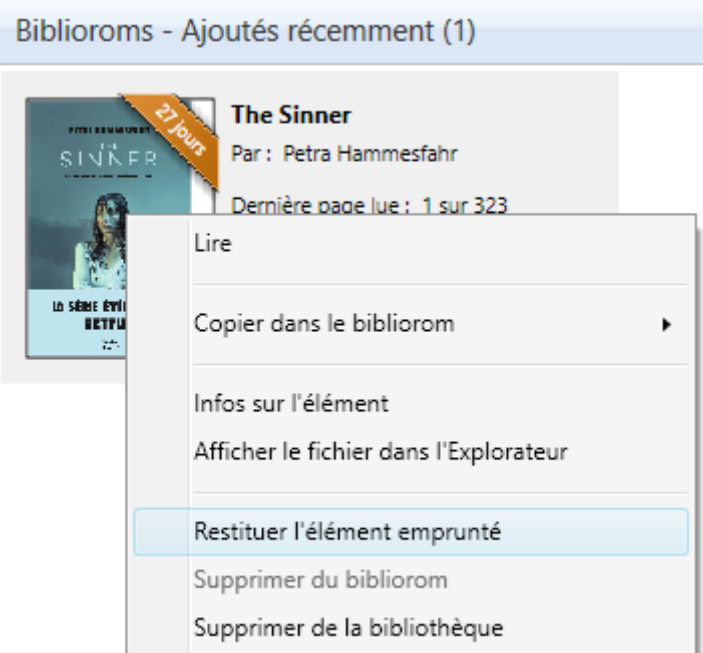

## **Etape 4 : transférer un livre numérique de l'ordinateur à la liseuse**

Ouvrez le logiciel Adobe Digital Edition et branchez votre liseuse avec un câble USB. Un message va apparaitre sur l'écran de la liseuse. Appuyez sur **Connecter** ou **Transférer des fichiers** (se référer au mode d'emploi de la liseuse) pour autoriser l'ordinateur à accéder aux fichiers de la liseuse.

La première fois que vous branchez votre liseuse, vous devez l'autoriser sur Adobe Digital Edition, comme vous l'aviez fait avec votre ordinateur à [l'étape 2.](#page-1-0)

Cliquez sur qui se trouve au niveau de « Périphériques » puis sur **Autoriser le périphérique**

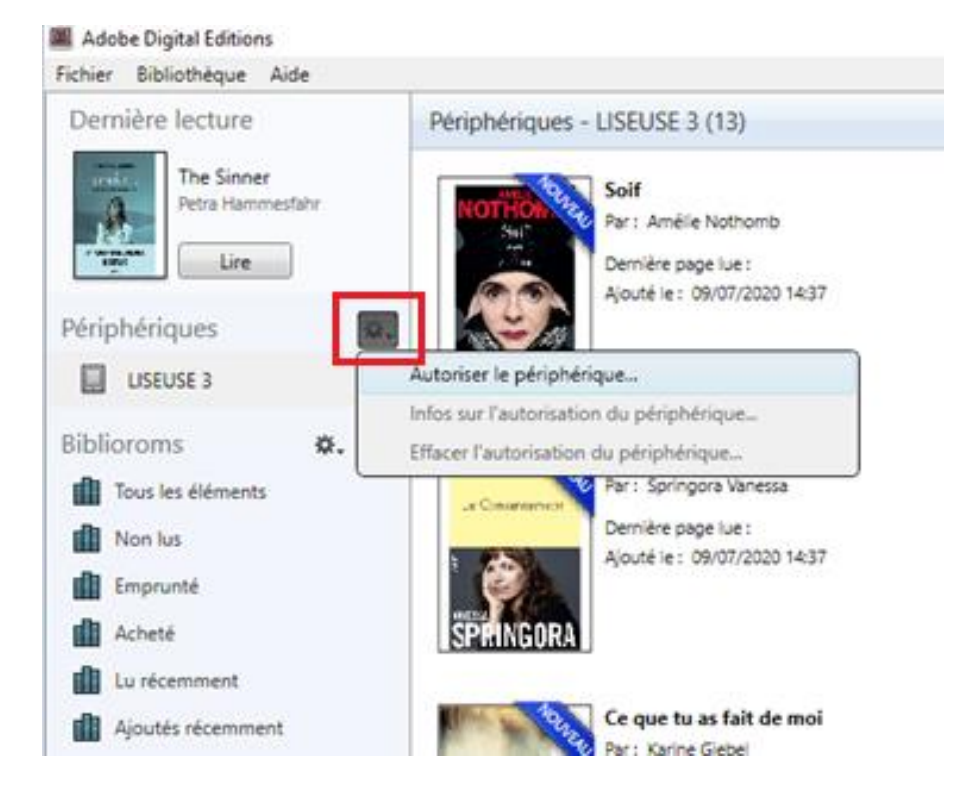

La fenêtre suivante s'ouvre, connectez-vous avec les **identifiants** que vous avez choisis lors de la création de votre compte Adobe Digital Edition [\(Etape 1\)](#page-0-0). Cliquez sur **Autoriser le périphérique**, puis sur **OK**.

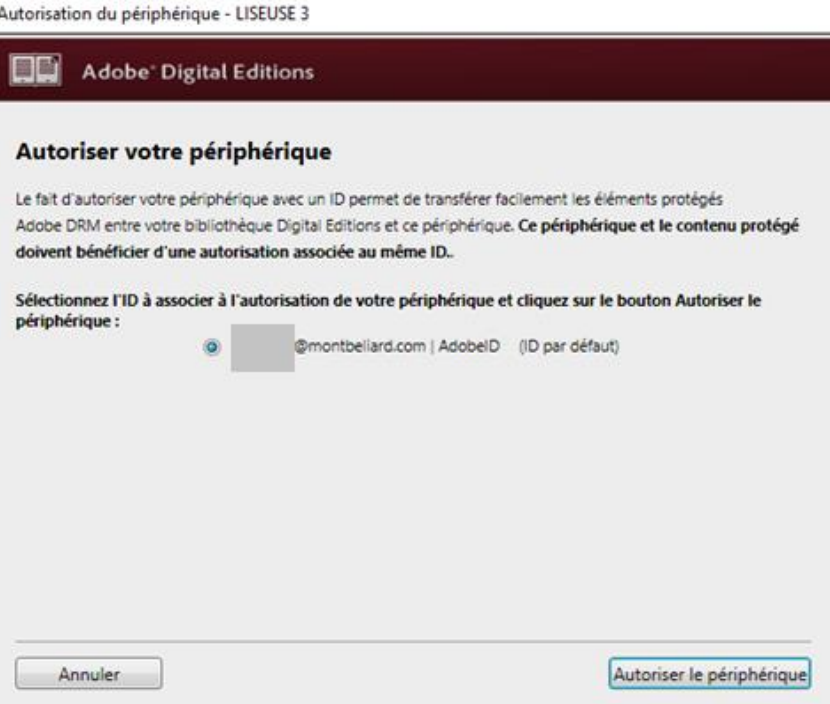

Pour envoyer le livre vers la liseuse, sélectionnez la rubrique **Emprunté** dans **Biblioroms**.

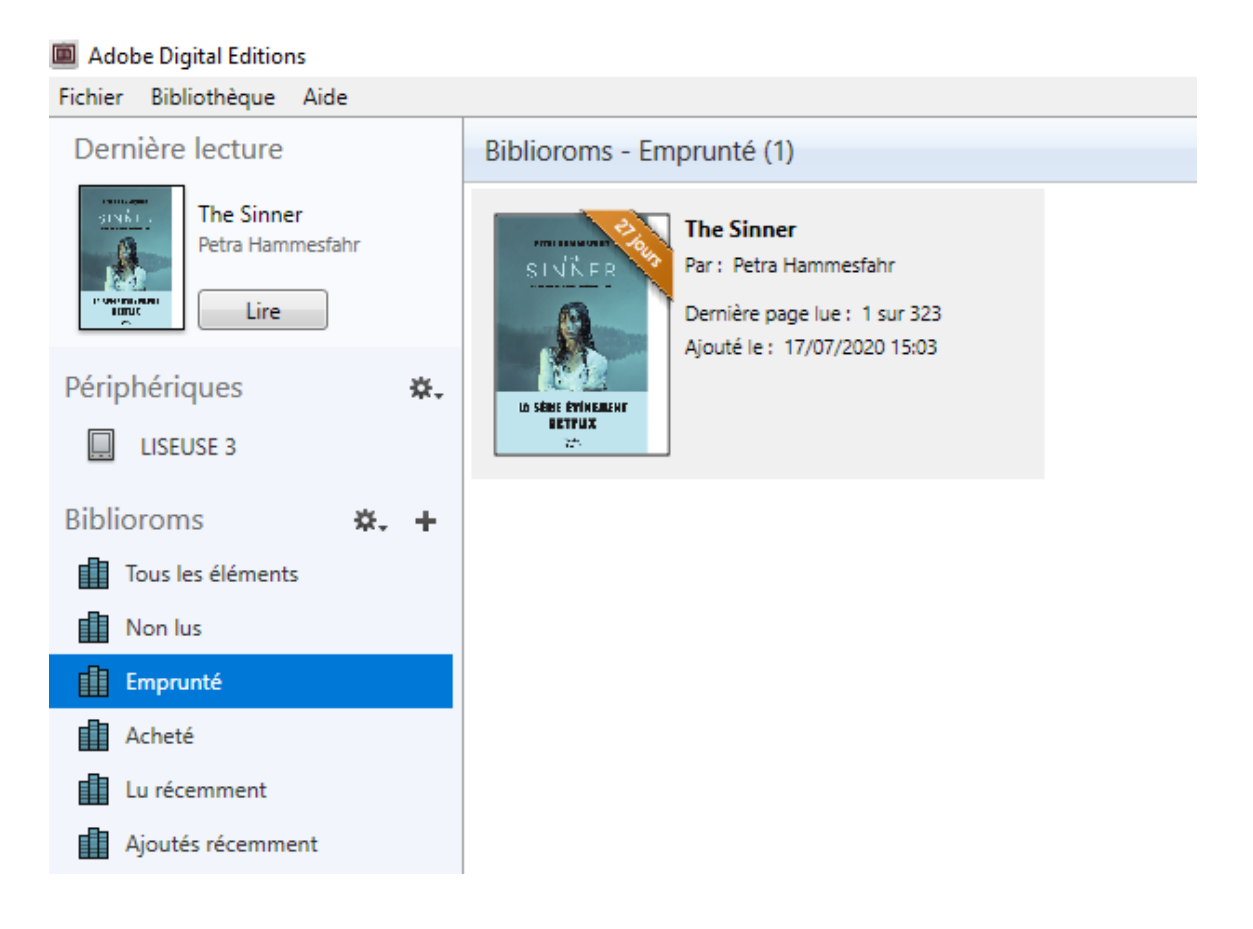

#### Faites un **clic droit** sur le livre, cliquez sur **Copier sur l'ordinateur/périphérique** et sélectionnez votre **liseuse**

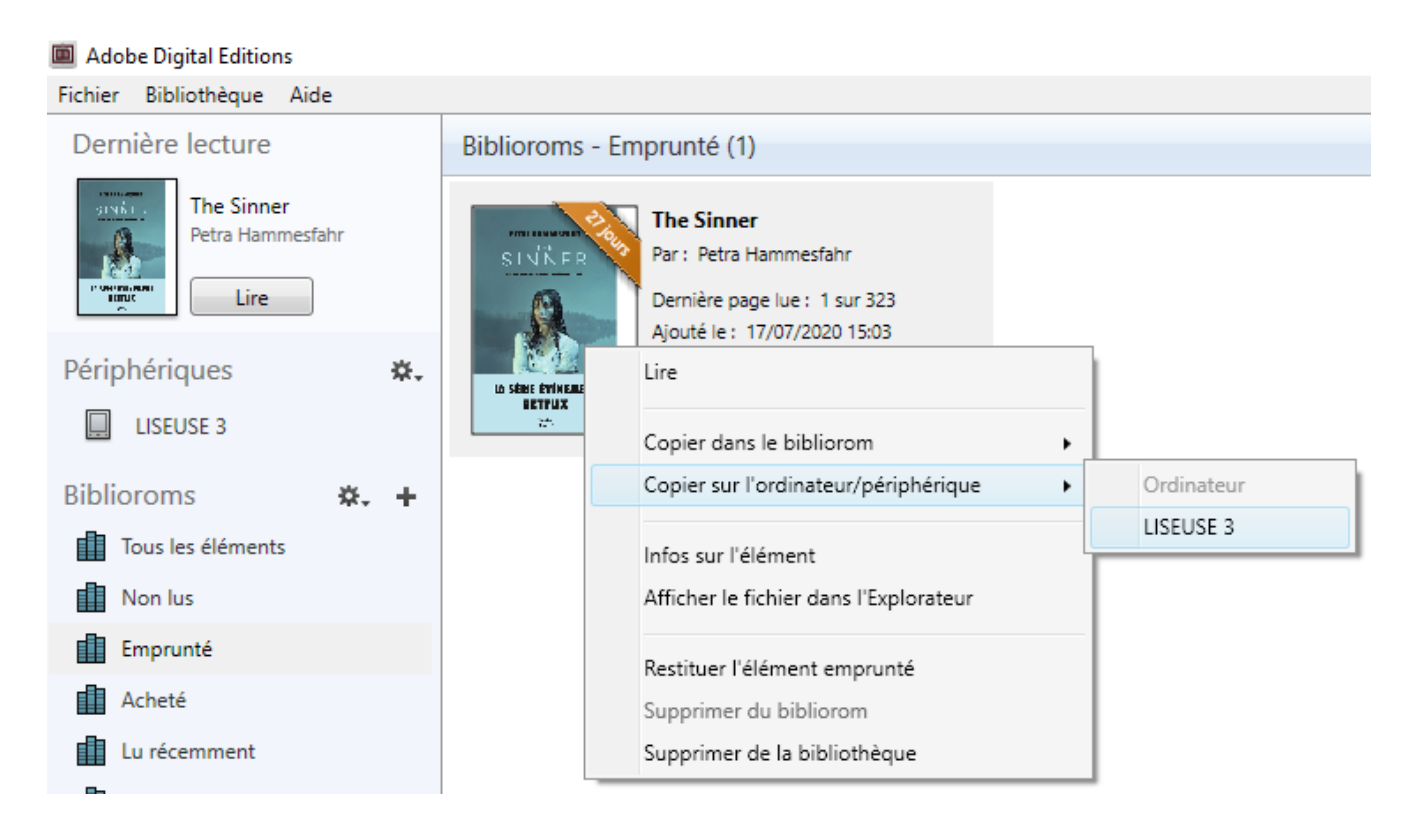

OU cliquez sur le livre que vous souhaitez déplacer et, sans relâcher le bouton de la souris, faitesle glisser jusqu'au périphérique **Liseuse**

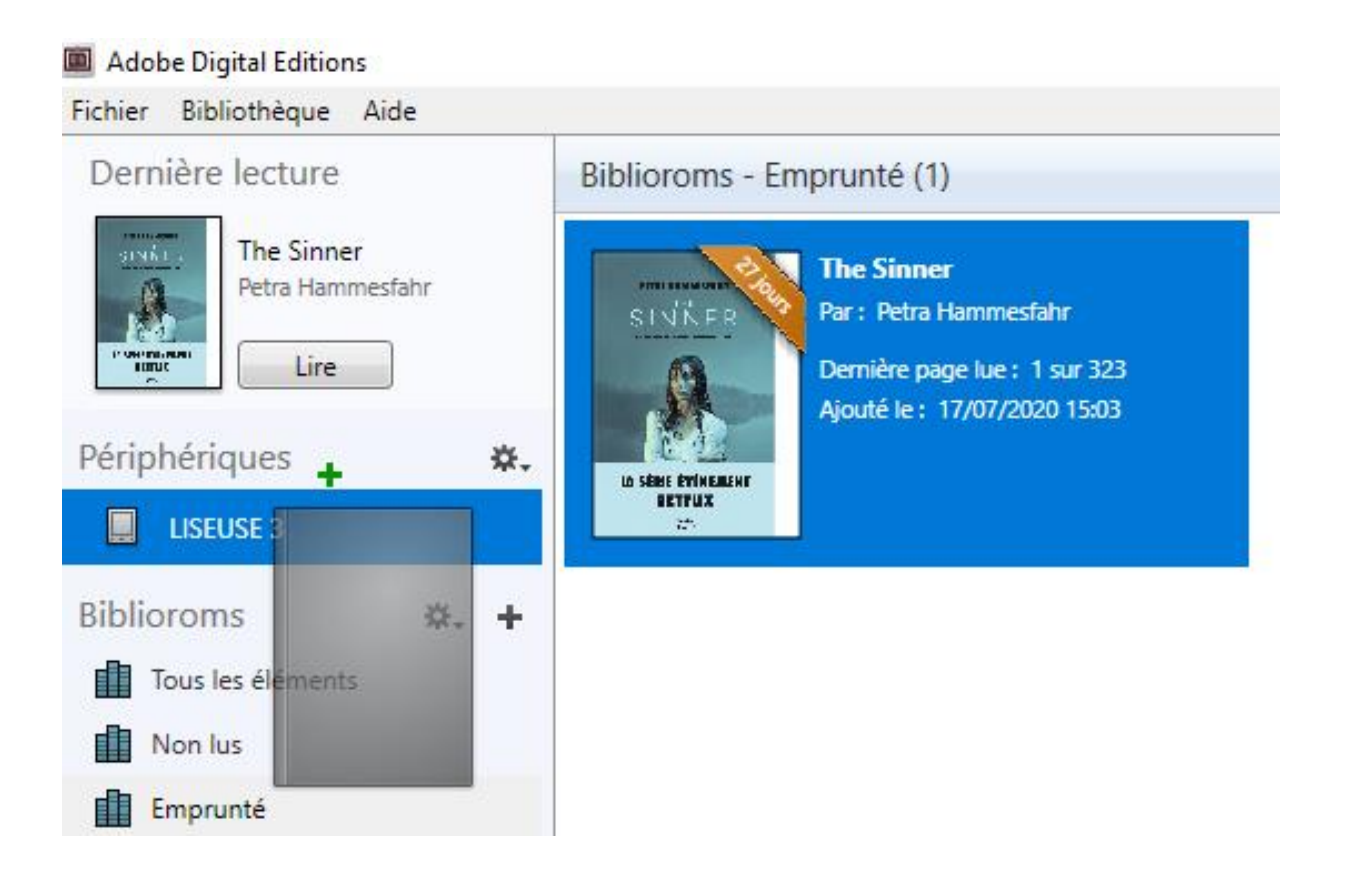

Le livre est envoyé en quelques secondes sur votre liseuse.

Vous pouvez fermer Adobe Digital Edition et déconnecter votre liseuse de l'ordinateur.

Pour la débrancher sans risquer d'endommager l'appareil, il est conseillé de le faire comme pour tout équipement USB, en utilisant les icônes en bas à droite de votre fenêtre Windows.

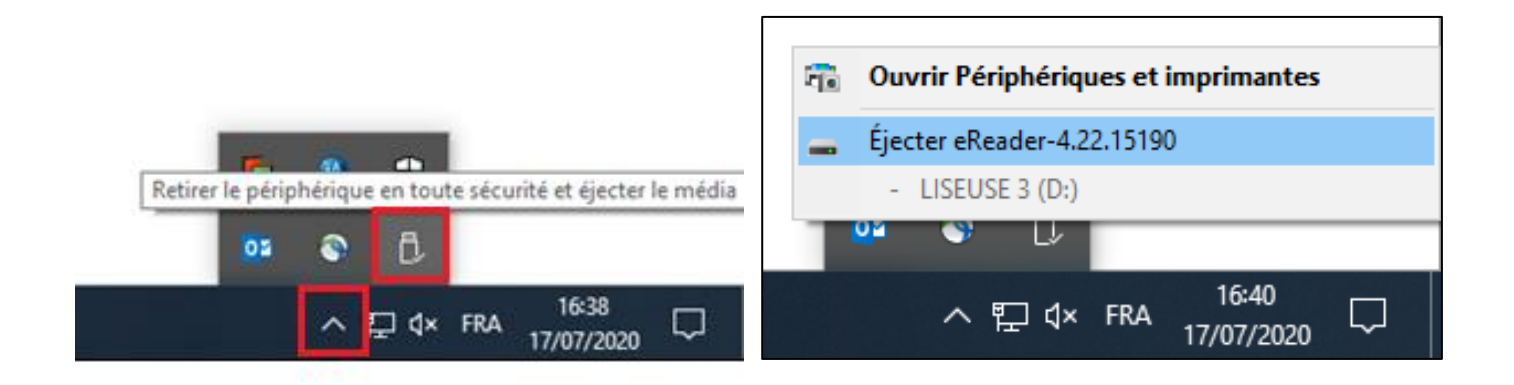

# Bravo ! Il ne vous reste plus qu'à profiter de votre livre. Bonne lecture !

## <span id="page-10-0"></span>**Etape 5 : faire un retour anticipé**

Les livres numériques sont prêtés pour 28 jours. Si vous avez terminé le livre plus tôt, il est conseillé de faire un **retour anticipé** pour permettre à un autre abonné de l'emprunter à son tour. Pour cela, vous pouvez procéder de deux manières :

### *1) Depuis Adobe Digital Edition*

Ouvrez Adobe Digital Edition

Faites un **clic droit** sur le livre et cliquez sur **Restituer l'élément emprunté**

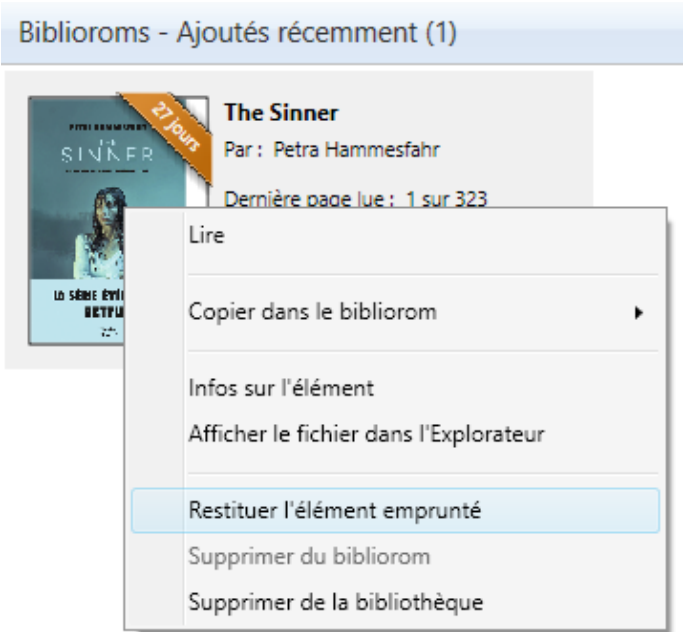

#### *2) Depuis votre compte lecteur*

Connectez-vous à votre compte lecteur (voir [étape 3\)](#page-3-0).

Cliquez sur votre nom, puis sur Prêts numériques.

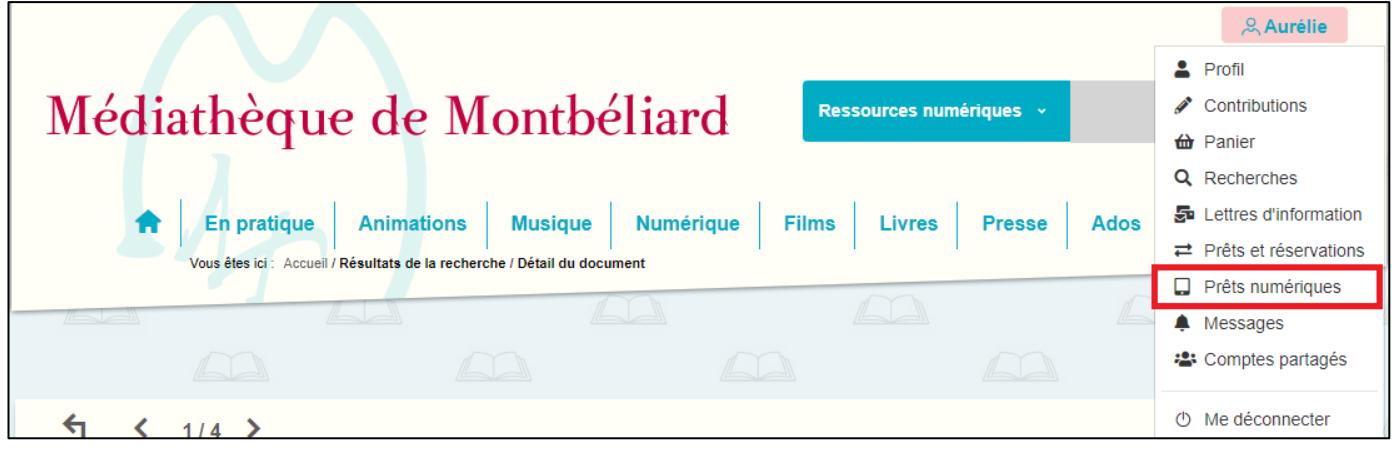

Vous avez alors accès à vos prêts numériques en cours, vos réservations, votre historique de prêt, etc.

Mettez-vous dans l'onglet **Prêts**, cliquez sur les **3 petits points** en bout de ligne puis sur **Restituer de manière anticipée**.

Le livre est désormais restitué.

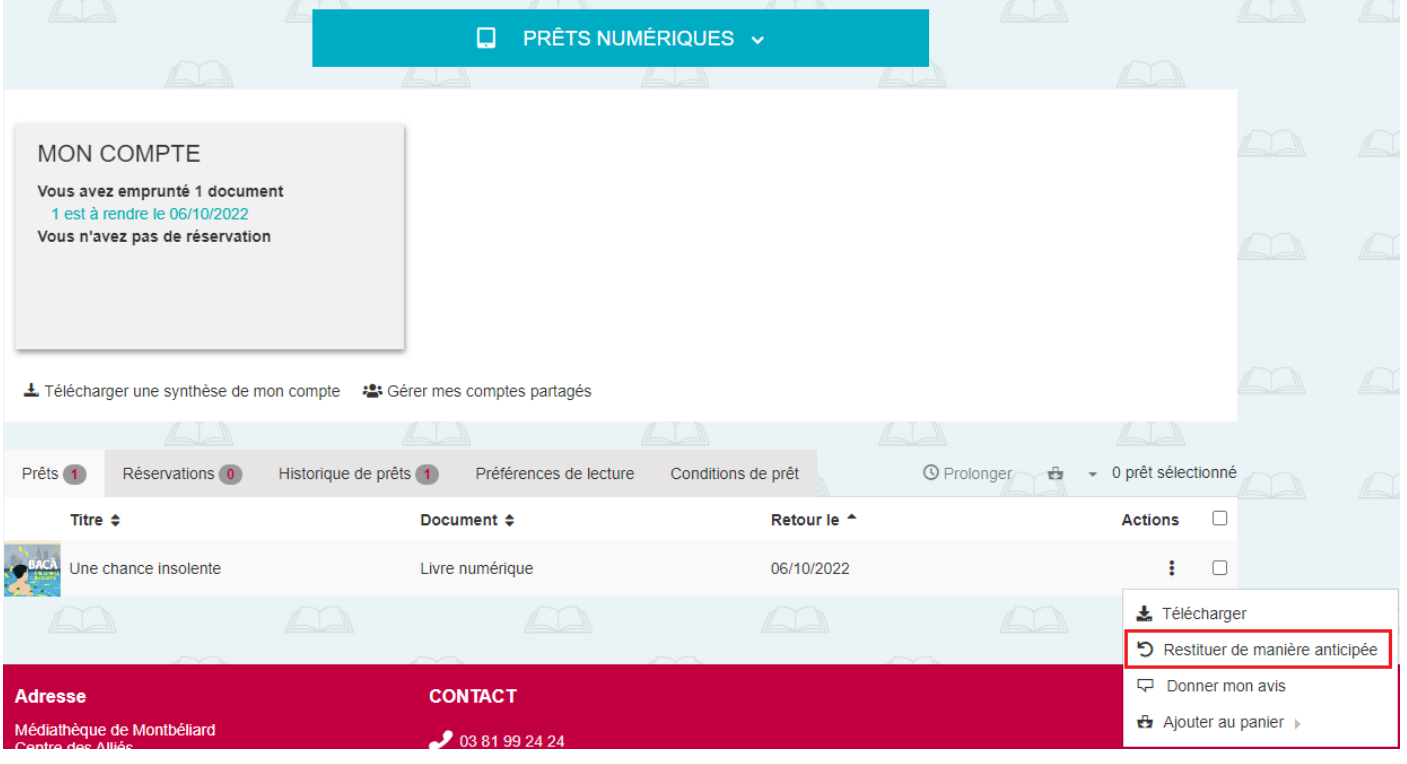